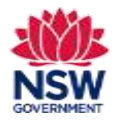

Add multiple students to the Community Languages Schools Program grant application

**Note:** If you want to add students individually to your grant application, please refer to the Per Capita and Establishment grant application user guides.

There are two ways your Organisation can add multiple students:

1. Download a list of last year's approved students (CSV file) and update their details **outside the portal**. For **Per Capita** grant applications, the information for **every** student needs to be reviewed carefully and edited where required. The students' attendance is prepopulated with last year's data. Term 1 attendance for **every** student needs to be updated. Once completed, the CSV file must be uploaded to the portal.

**Note:** For **Establishment** grant applications, the downloaded CSV file will be blank. Add **all** students to this CSV file and upload to the portal.

2. Retrieve a list of last year's approved students and update their details **in the portal**. The information for every student needs to be reviewed carefully and edited where required. Term 1 attendance for **every** student needs to be updated.

**Note:** This option only applies to **Per Capita** grant applications.

**Note:** Option 1 above is recommended if you have previously worked with spreadsheets and are confident using them. Please refer to Appendix 1 **Guide to CSV file preparation** for more information at the end of this guide.

To search for official school names, use the [NSW Public School Finder](https://schoolfinder.education.nsw.gov.au/) or th[e NESA list of registered non-government schools.](https://www.nsw.gov.au/education-and-training/nesa/registration-and-compliance/non-government-schools/registered-schools)

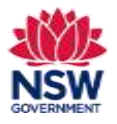

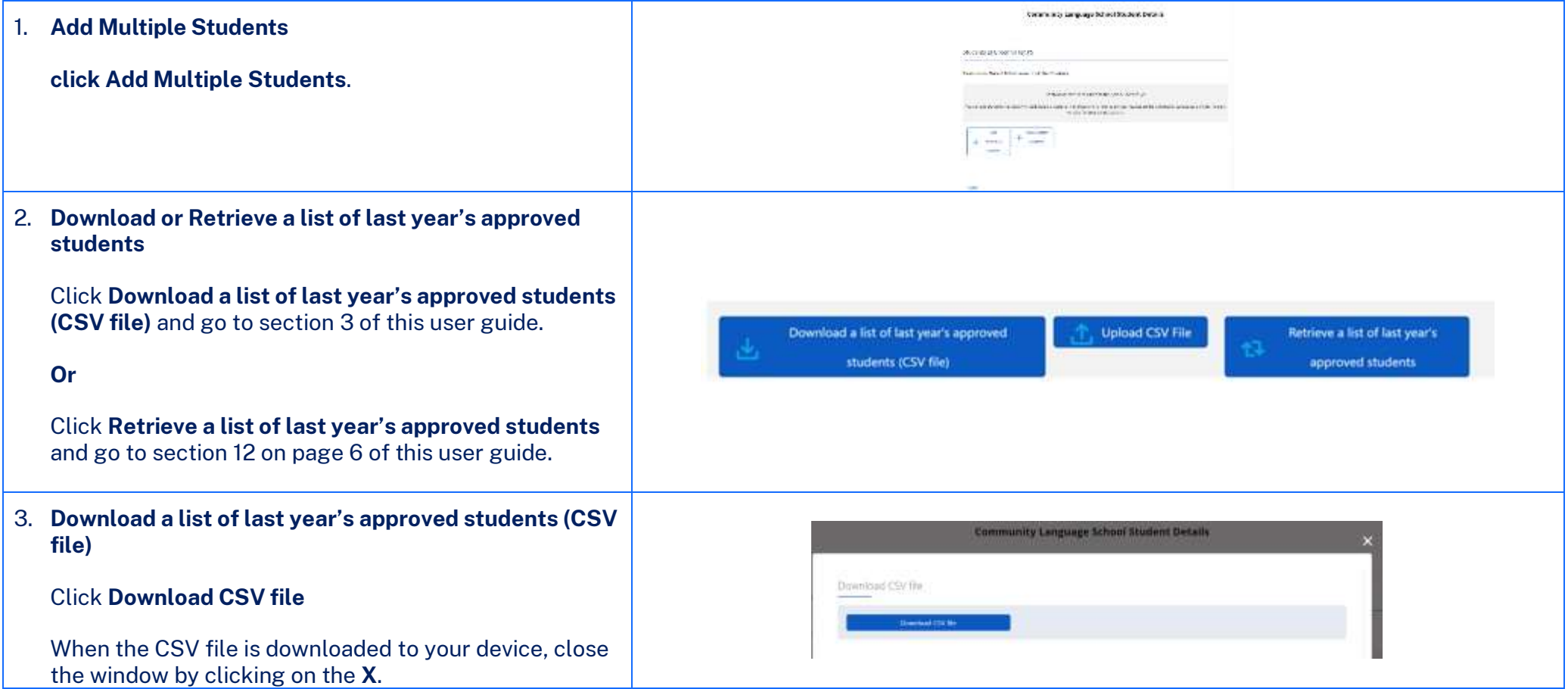

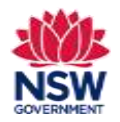

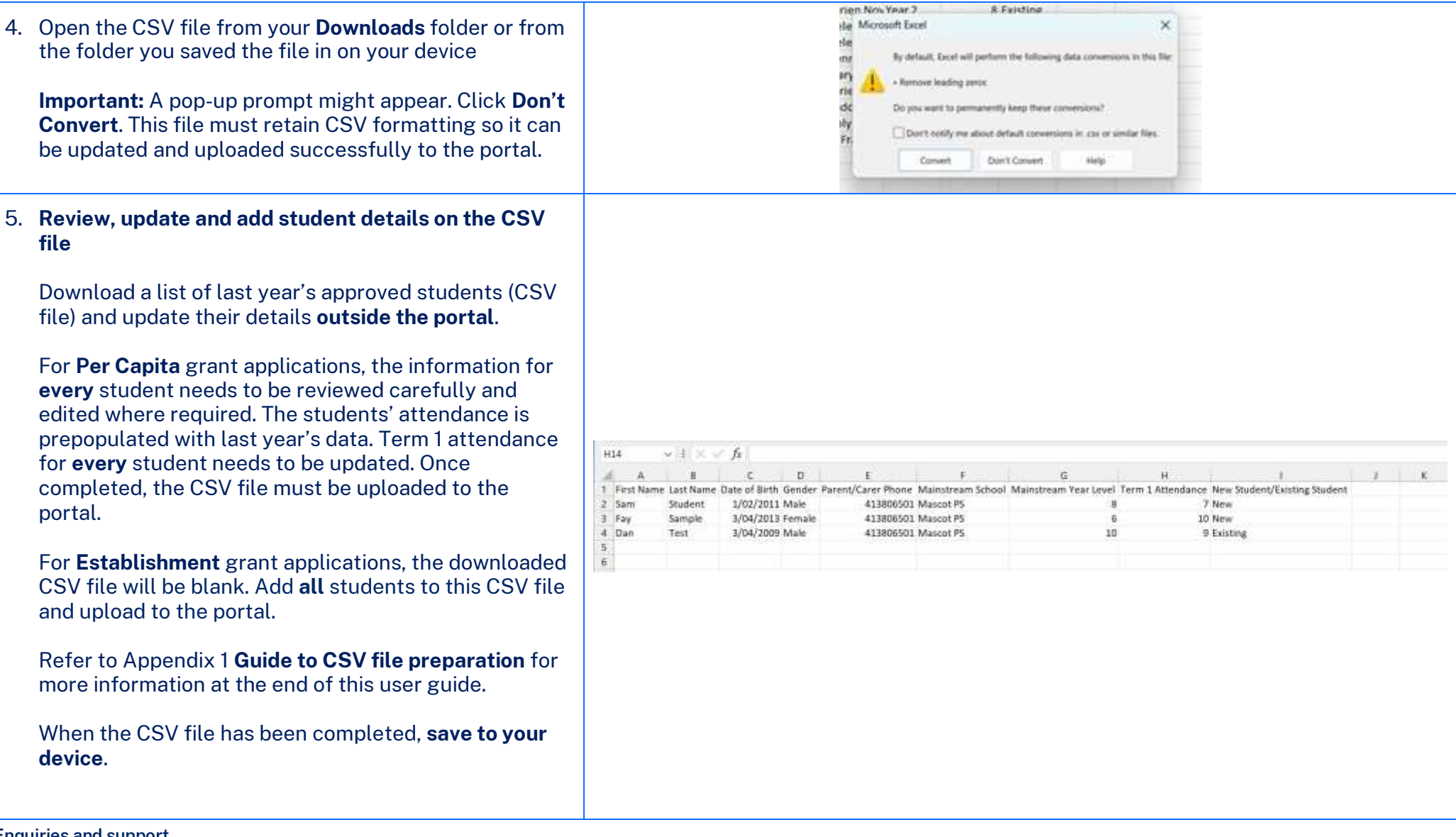

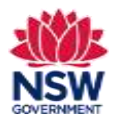

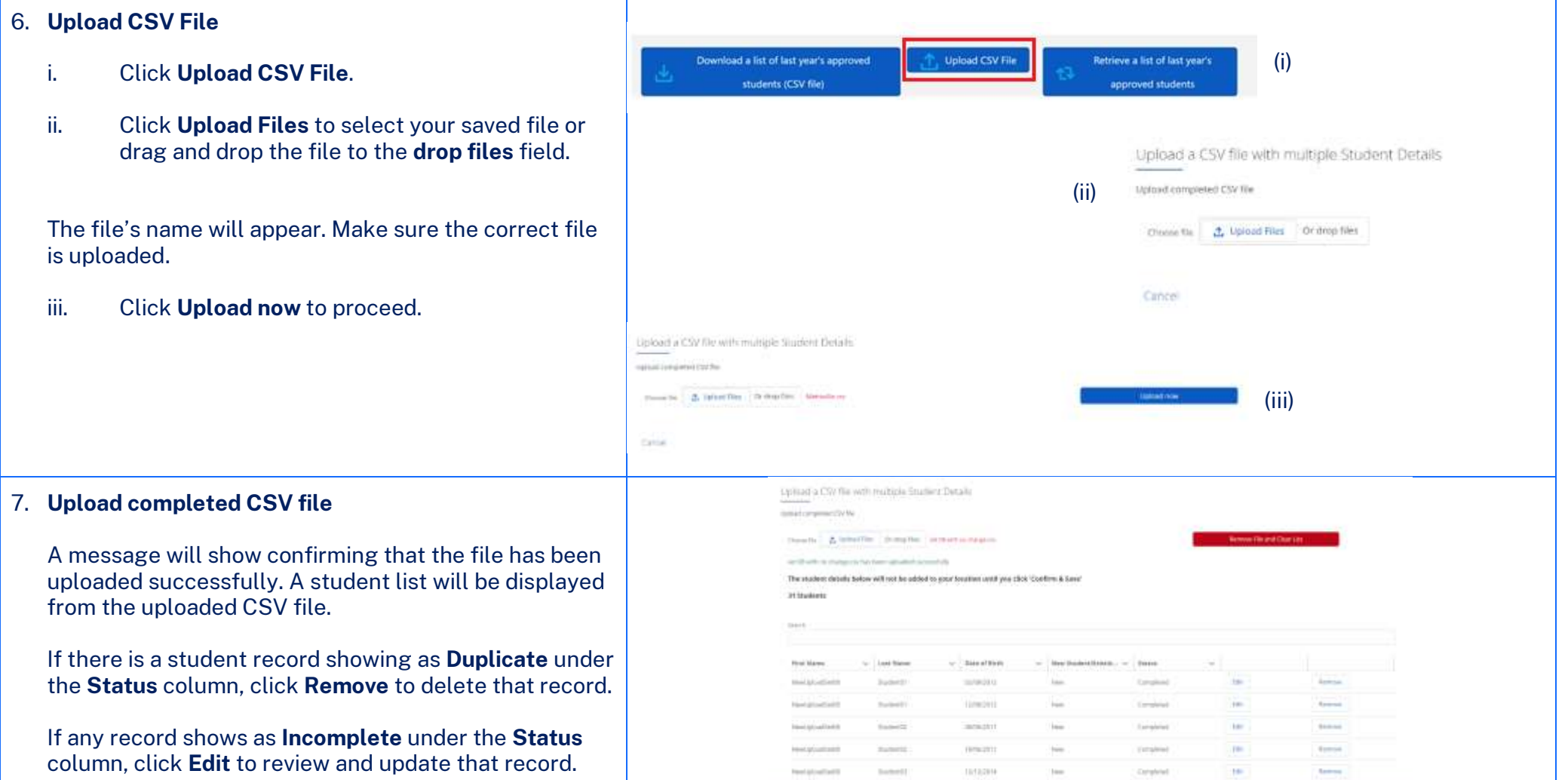

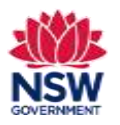

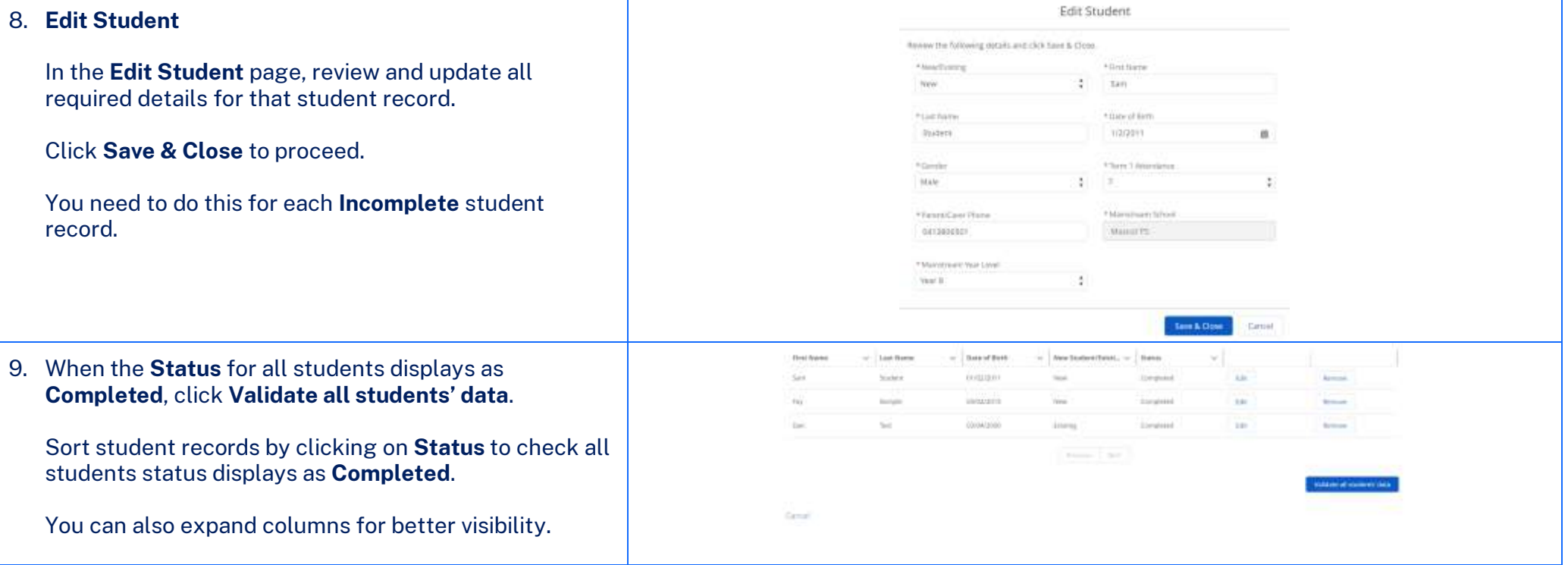

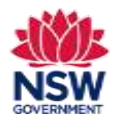

**User guide**

10. If any student record shows a status other than **Validated**, an error message will appear in the **Status** bar.

If a student record status error shows as:

• **Already added for a different location** – This means that the student has already been added to a different school location within your organisation.

To fix this error, check the correct student school location and remove this student from the incorrect location.

• **Student record not found** – This applies to a student record which you have marked as **Existing Student** but there is no matching data as an existing student.

To fix this error, mark this student as **New** or remove this student and add as an individual student.

• **Student record already exists** – This applies to a student record which you have entered as **New Student** but a matching data as an existing student is found. To fix this error, mark this student as **Existing**.

**Note:** If there are multiple errors showing, it may be easier to remove the file and clear the list. Fix any errors on the CSV file and re-upload the updated file.

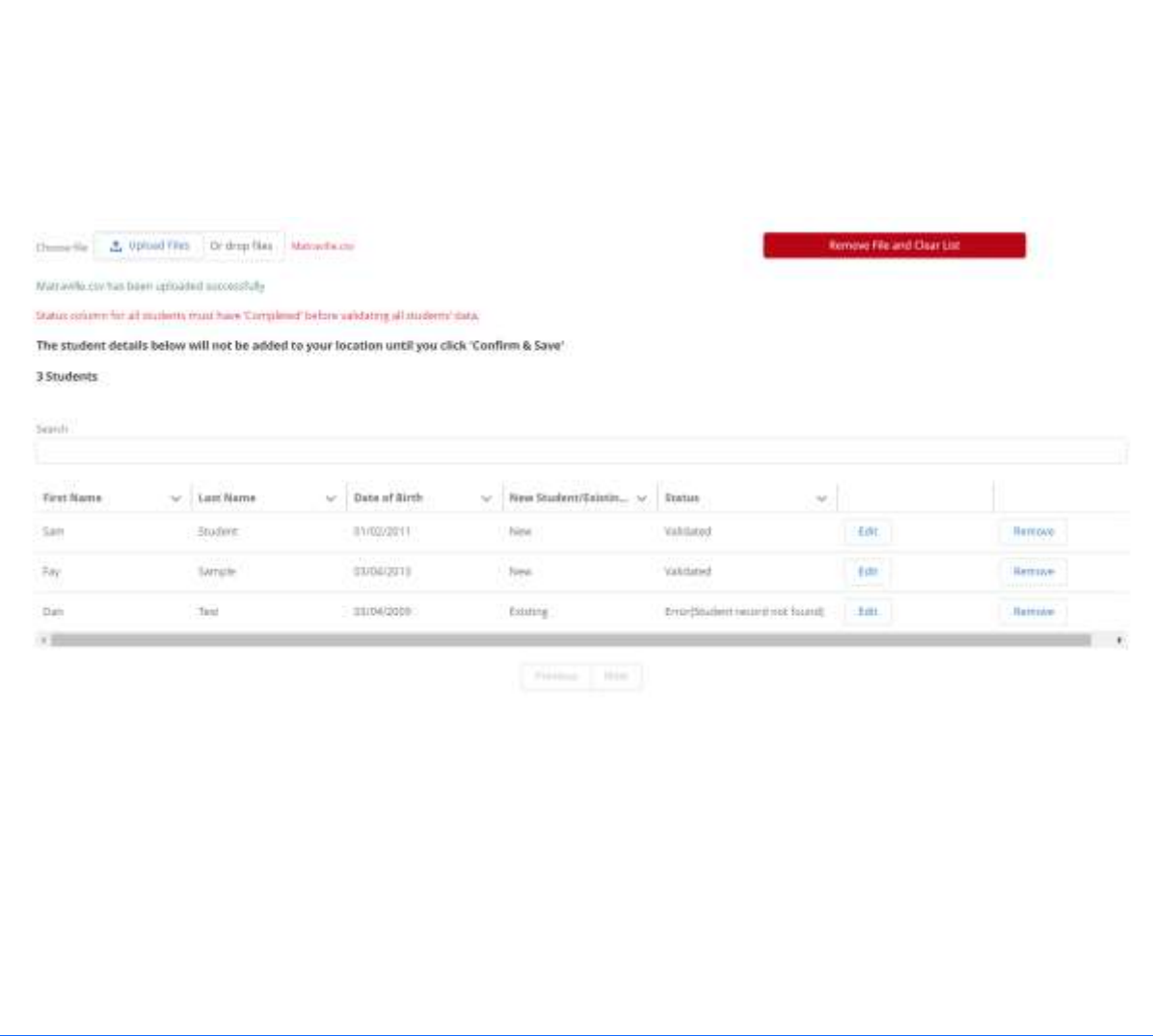

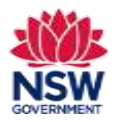

**User guide**

11. After updating all records showing error messages, click **Validate all students' data**. When all entries have been validated, click **Confirm & Save** to proceed. An updated list of students with **Complete** status will **Links** appear. Review student details and add students if termines **Harakierun Burn** that Lady after Essex required. missioni **Warrent Sock 21 INVACED HERRITER** at trace a text constitute **Linnatori** When all student records show as **Complete** and all students for that location have been added, click **Close** 4 answership 4 milions save on the bottom left side to proceed. Go to section 13 on page 7 of this user guide. **ALL Listing Antonio** 12. **Retrieve a list of last year's approved students** 19/06/2001 **Keream OUTLUMN Remove** concentration  $2$ annan **Note:** This option only applies to **Per Capita** grant taincepia tanini asser Americ applications.  $\rightarrow$   $\rightarrow$ Retrieve a list of last year's approved students and update their details **in the portal**. when it takes Draft aus Departure PS Barreros View the student details list and click **Remove** if the **ME** Greenagra PS Dist: **Bernare** student is no longer enrolled and not eligible for the tue. **Farming** Exterior North PS Disk grant this year. Balmora fairth 25 Dish **Title** firmine **Believings Worth PE** from:  $1.11$ Remove Click **Confirm & Save** to proceed. **Instituti South In** Duch aux Netture **TOP** badat Gimlens PS **THAT** Remove The student list will now show all student entries as **Draft**.

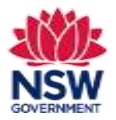

**User guide**

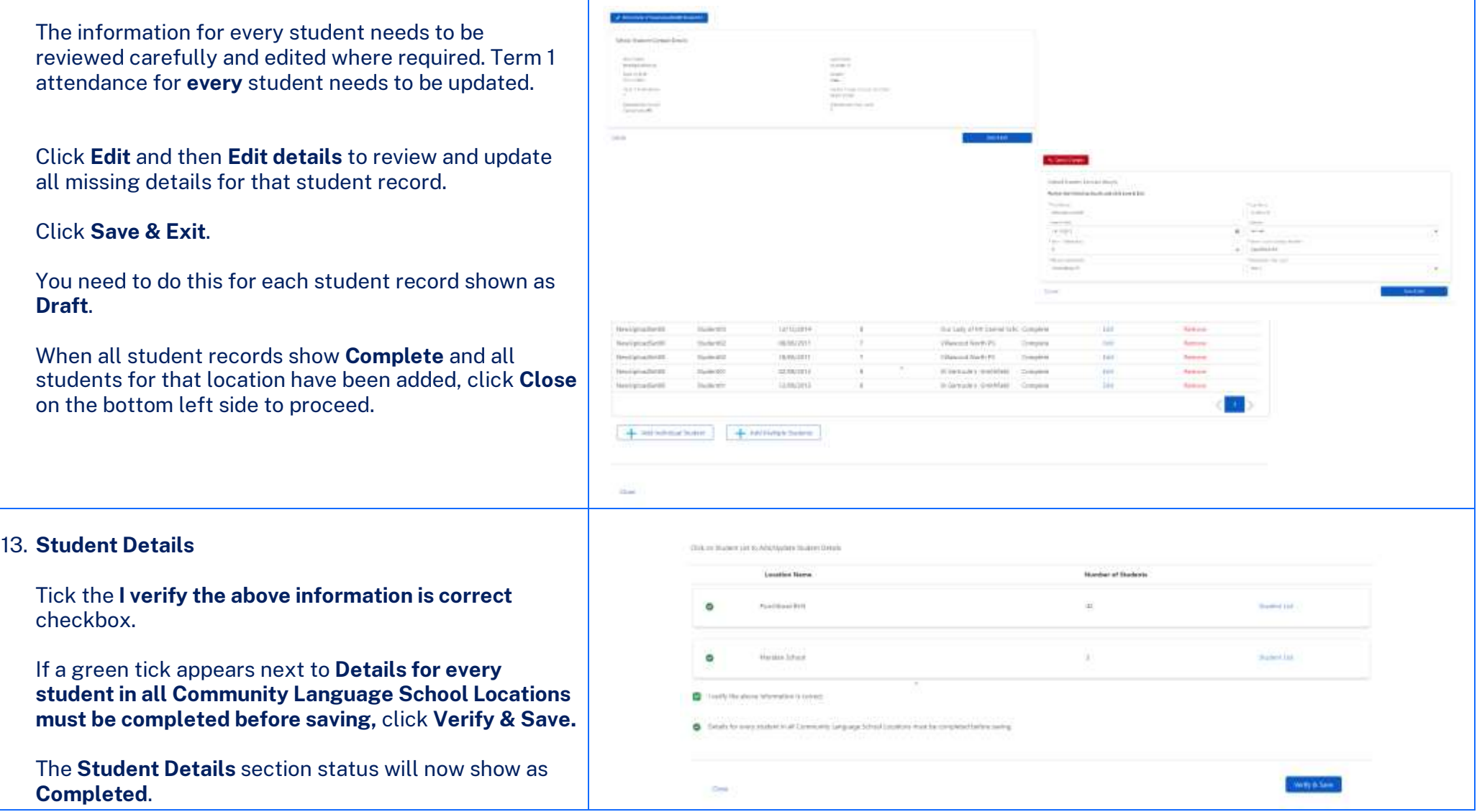

**Enquiries and support** P: (02) 7814 0527 April 2024 E[: commlang@det.nsw.edu.au](mailto:commlang@det.nsw.edu.au) Page **8** of **12**

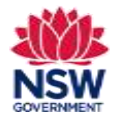

## **Appendix 1. Community Languages Schools Program Portal**

### **Guide to CSV file preparation**

- If your organisation chooses the option to upload multiple student details to the Community Languages Schools Program Portal using a spreadsheet, please be aware there are specific data formatting rules which typically require an intermediate level of experience in working with data spreadsheets,
- When a CSV file contains formatting errors such as blank rows, missing columns or column headers it won't successfully upload to the portal.

#### **How to access the CSV template**

• A formatted CSV file can be downloaded from the portal by clicking on the **Download a list of last year's approved students (CSV file)** within the Add multiple student details workflow. Please refer the Add Multiple Student user guide.

**All student data needs to be correctly formatted. Remember, clean data**   $\bigcirc$ **means fewer manual corrections a t a later stage.** 

#### **The CSV file contains the following columns:**

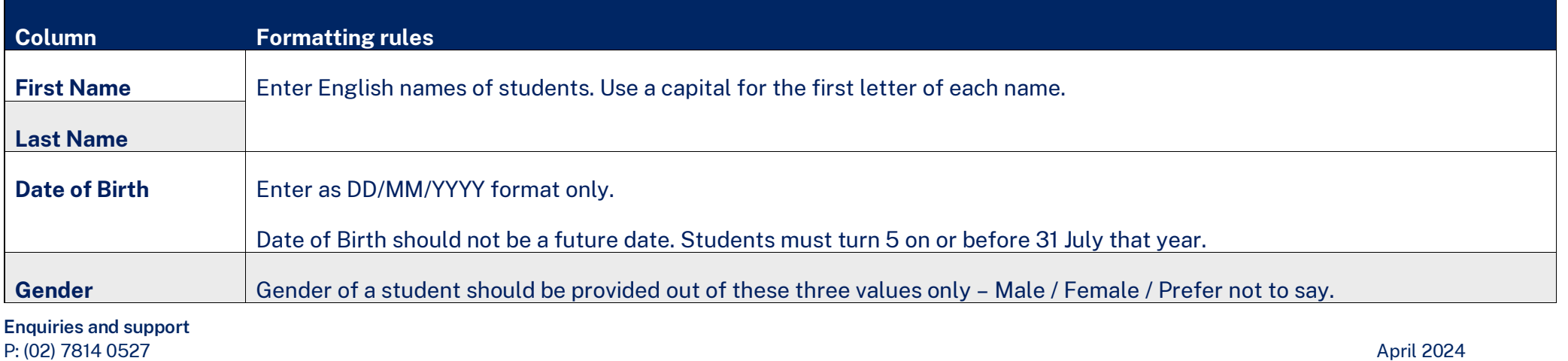

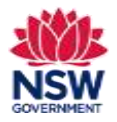

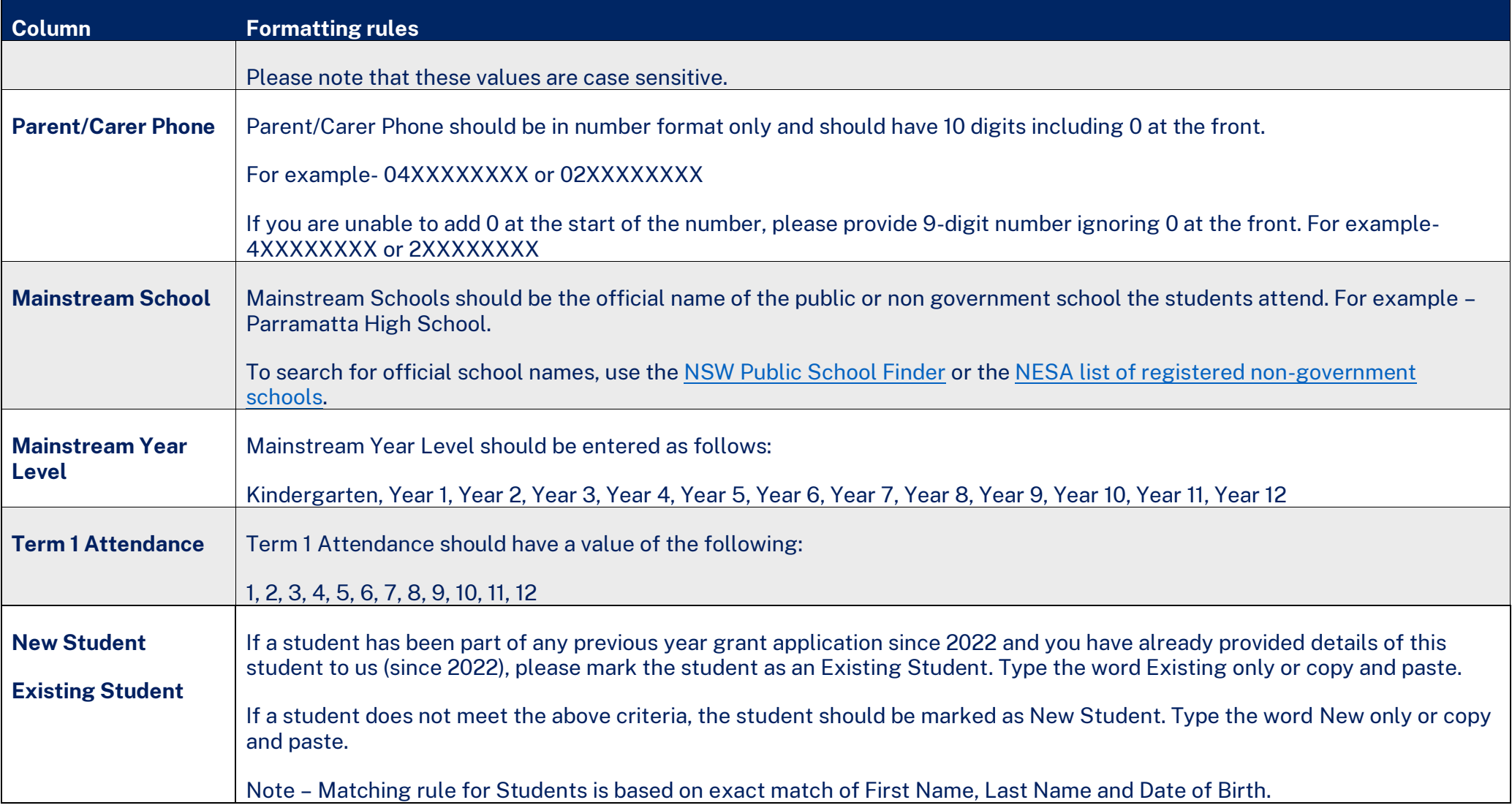

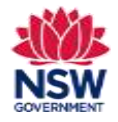

#### **Formatting Tips:**

- Avoid leaving any blank rows in data.
- Avoid entering duplicate data. Check for duplicates and remove.
- There should not be extra or less columns. Do not remove or add any columns.
- The data entered in each column should match Column Headers.
- Complete all data columns for all records.
- There should be no extra lines or spaces in any cell.

#### **File preparation steps:**

- Check data for duplicated records and remove any duplicates
	- If duplicate records are identified within the data provided, the system will mark the status as **Duplicate**. Please remove the unwanted records and the system will automatically update the correct status.
- Complete all data columns for all records
	- If any records are Incomplete, please click on edit and enter all mandatory details for the student.
- Validate data
	- If all records are listed as **Complete** the data can be validated by clicking **Validate all Students' data**.

#### **Potential error messages**

• The system will then run a set of technical validations and is the are any errors in the data the Status of student records will show one of the following error messages:

#### If Status error shows as:

- *Already added for a different location* This means that the student has already been added to a different school location within your organisation. To fix this error, check the correct student school location and remove this student from the incorrect location.
- *Student record already exists –* This applies to a student record which you have entered as **New Student** but a matching data as an existing student is found.

To fix this error, mark this student as **Existing**.

#### **Enquiries and support** P: (02) 7814 0527 April 2024 E[: commlang@det.nsw.edu.au](mailto:commlang@det.nsw.edu.au) Page **11** of **12**

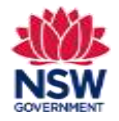

• *Student record not found* – This applies to a student record which you have marked as **Existing Student** but there is no matching data as an existing student.

To fix this error, mark this student as **New** or remove this student and add as an individual student.

Once all records show a status as – *Validated*, you can proceed to *Confirm & Save*. This is the last step for saving student records. You will now be able to review in the Student List for this school.

**If there are multiple errors showing, it may be easier to remove the file and clear the list. Fix any errors on the CSV file and re-upload the updated.**